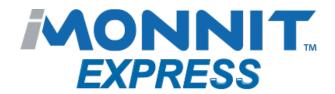

## **Quick Start Guide - iMonnit Express 4.0 (PC Software)**

iMonnit\_Express\_S....exe ^

Visit Monnit.com to download and install the iMonnit Express software. Launch the iMonnit Express installer and follow the on-screen instructions.

2

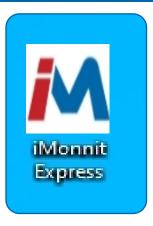

Restart your computer.\* Launch the iMonnit Express program from your desktop. The program will open in a browser window.

\* If you prefer not to reboot your computer, you can locate the service "iMonnit Express" inside your service manager console and start the service manually.

3

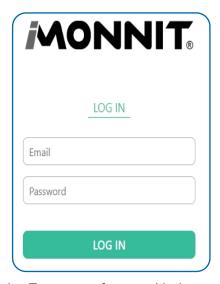

Activate the Express software with the code you received when purchasing. Create a username using your email address and a unique password. Re-enter the combination to log into iMonnit Express.

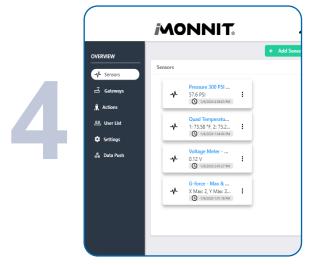

Add sensors and gateways to your iMonnit Express account and adjust their settings.

For more detailed instructions, documentation, how-to guides and video demonstrations on using Monnit wireless sensors, wireless gateways and iMonnit software, visit our support page at <a href="mailto:monnit.com/support/">monnit.com/support/</a>.

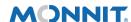

3400 South West Temple

Monnit CorporationSalt Lake City, UT 84115801-561-5555www.monnit.com